# **Shellfire PPTP Setup**

# Windows

This guide explains how to configure your Windows PC to work with a Shellfire OpenVPN connection.

### **Index**

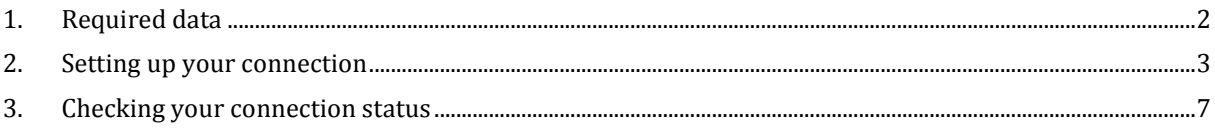

Internet:

http://www.shellfire.de hosting@shellfire.de

Geschäftsführung:

Florian Gattung<br>Maximilian Behr

Bankverbindung:

# **1. Required data**

Setting up a PPTP connection on Mac OS X works as follows.

You need the following data from your VPN details that can be found in your Shellfire QuickAccess customer center:

- server address
- username
- password

The server address is the address of the Shellfire Server used for connection. Username and password are required for authentication with the PPTP server.

#### **Navigation note: How to find your VPN details**

- www.shellfire.net
- Log in to using your customer id or your e-mail address and your password
- Open the QuickAccess customer center bar
- Click on your VPN id (sfxxxxx)
- Your VPN details show up with the required data

**Warning:** Username and password for your PPTP connection are not the same as the ones for your Shellfire website account!

**Warning:** In case your VPN is not currently set to PPTP, you have to change the VPN type to PPTP from your customer center, first.

Internet:

http://www.shellfire.de hosting@shellfire.de

Geschäftsführung:

Florian Gattung Maximilian Behr Bankverbindung:

### **2. Setting up your connection**

Connecting to a PPTP VPN with Mac OS X does not require any additional software to be installed. You only need a working internet connection..

Follow these steps:

1) Dock  $\rightarrow$  System preferences (or programmes  $\rightarrow$  System preferences)

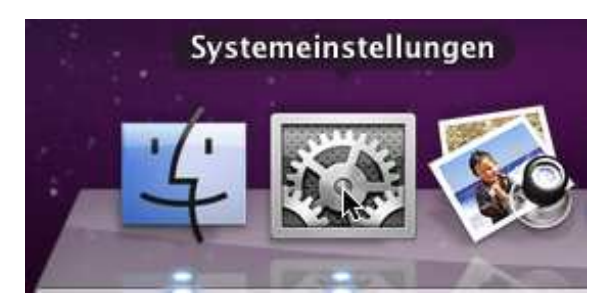

2) Click on "Network"

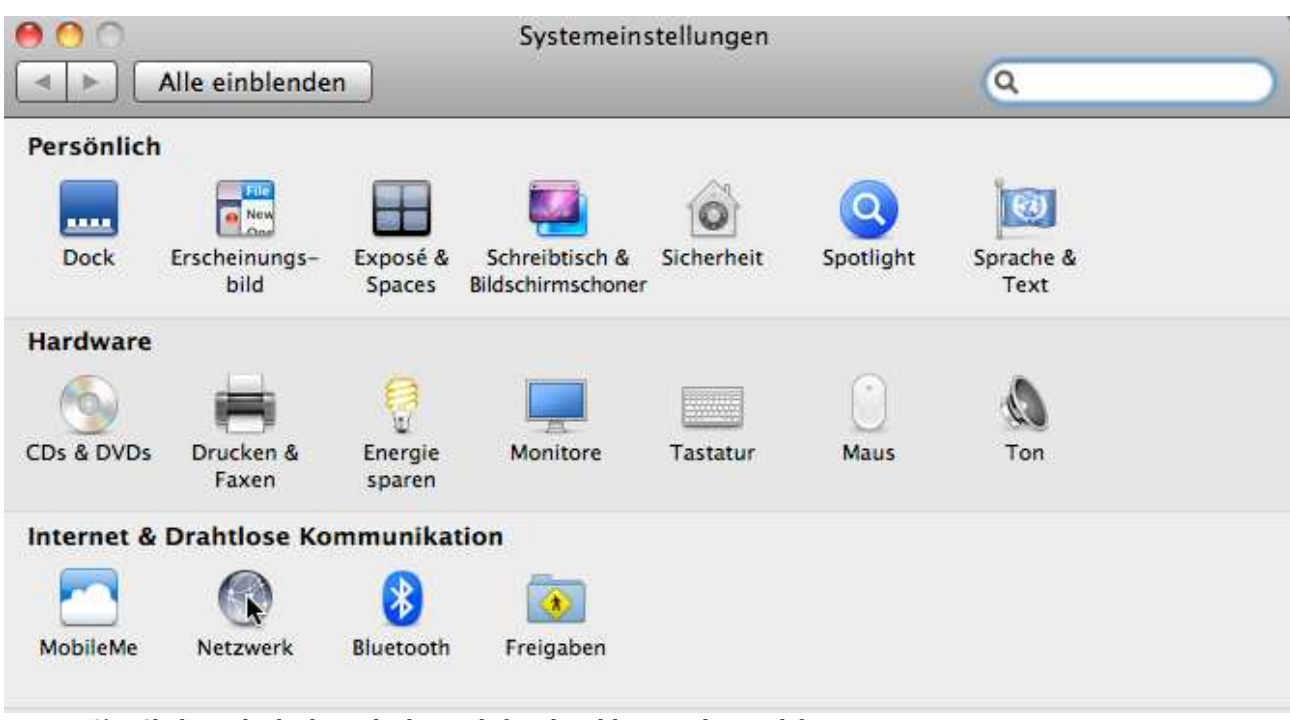

3) Click on the lock on the lower left to be able to make modifications

Internet:

http://www.shellfire.de hosting@shellfire.de

Geschäftsführung:

Florian Gattung Maximilian Behr Bankverbindung:

4) After that, click on the  $*$  " symbol to create a new service

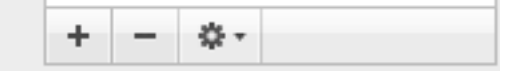

- 5) Select "VPN" and the VPN type "PPTP".
- 6) Now click on the newly created VPN connection in the list. It should look like this:

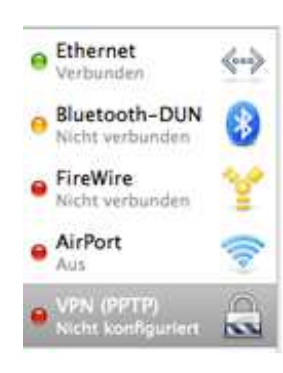

Internet:

http://www.shellfire.de hosting@shellfire.de

Geschäftsführung:

Florian Gattung<br>Maximilian Behr

Bankverbindung:

7) You can now configure your connection. Enter the server- and username that you find in your VPN details in your QuickAccess bar.

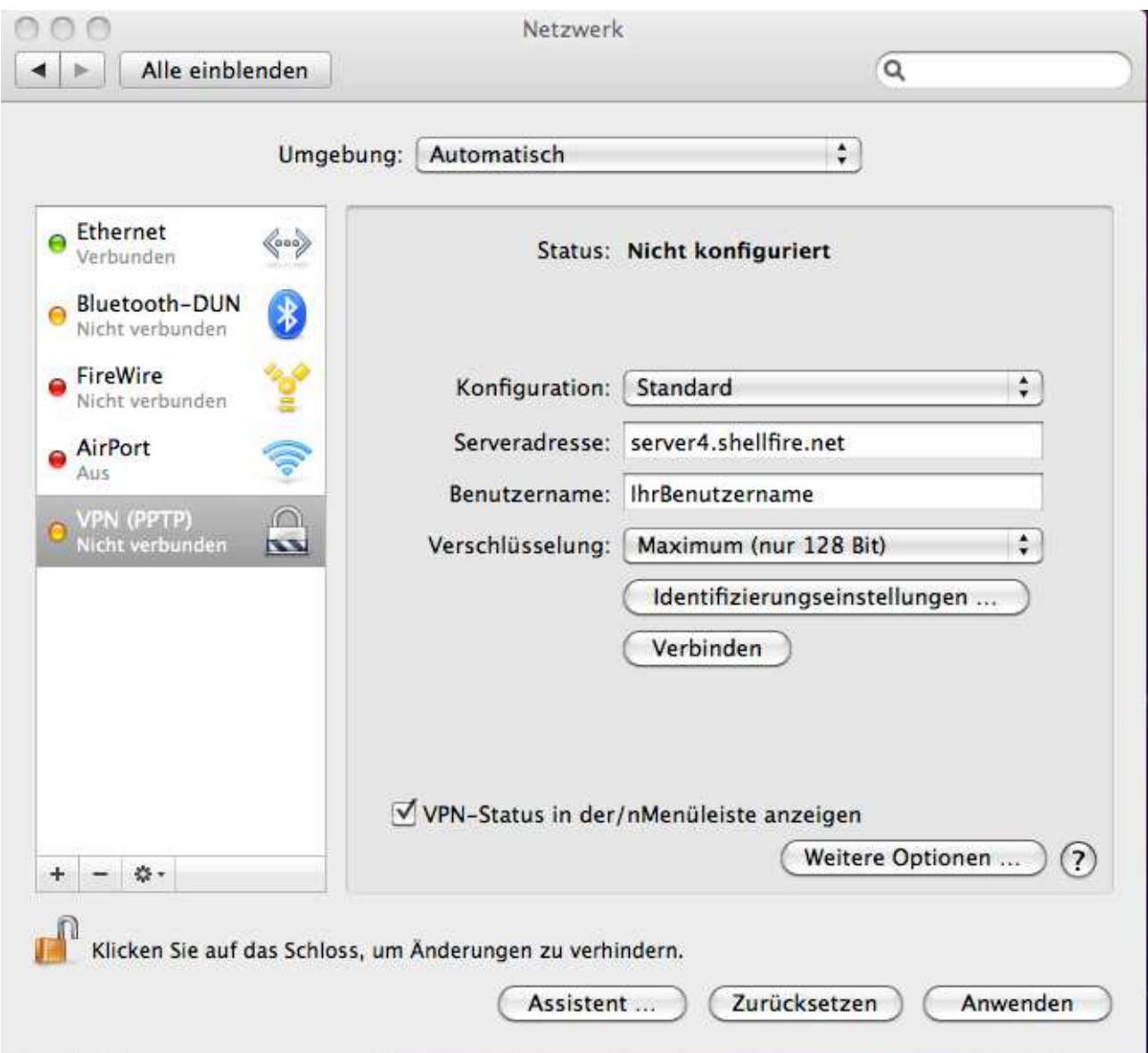

8) Next, click on "Authentication Settings" and enter your VPN password. Click "OK".

http://www.shellfire.de<br>hosting@shellfire.de

Geschäftsführung:

Florian Gattung<br>Maximilian Behr

Bankverbindung:

9) Now click on "Advanced" and activate "send all traffic over VPN connection". Click "OK".

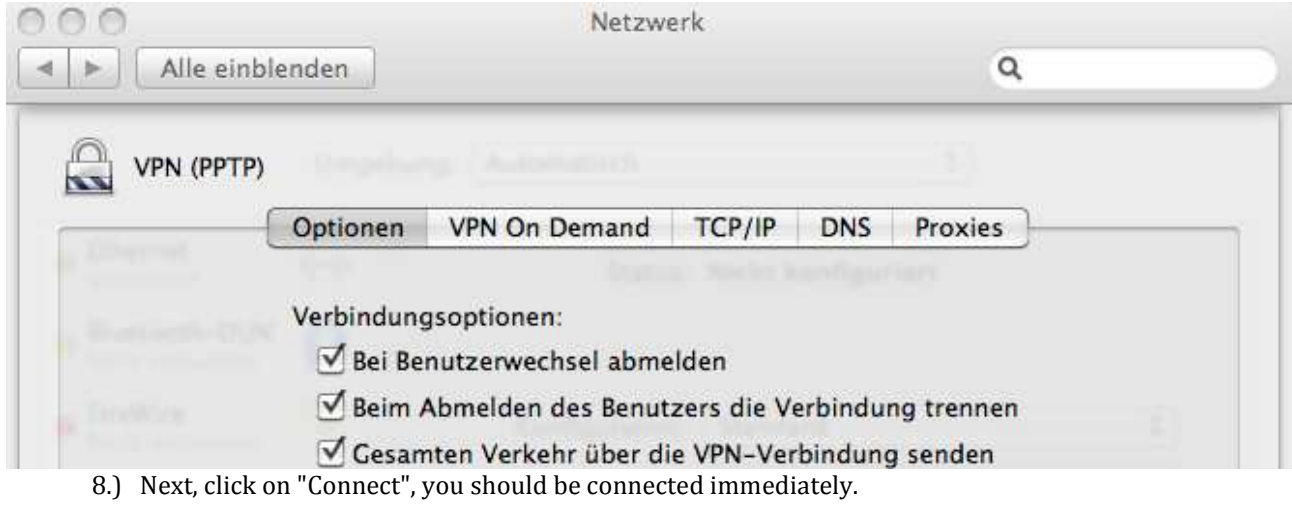

9.) From now on, you can connect and disconnect from your VPN using the symbol on the right of our menu bar.

○ · ● Do. 15:32

 $\mathbb{R}^*$ 

Internet:

http://www.shellfire.de<br>hosting@shellfire.de

Geschäftsführung:

Florian Gattung<br>Maximilian Behr

Bankverbindung:

## **3. Checking your connection status**

If the VPN connection to the Shellfire server has been set up correctly, your IP address on the web is replaced by the IP address of the VPN server.

You can check this by following these steps:

- 1) Make sure the VPN connection is disconnected (step 4)
- 2) Visit http://www.whatsmyip.org/ and note your IP address.

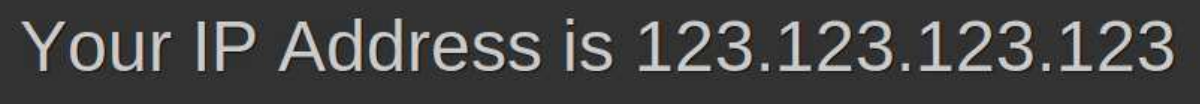

- 3) Now, connect to the VPN server (step 4)
- 4) Reload the page http://www.whatsmyip.org/ and check your new IP address.

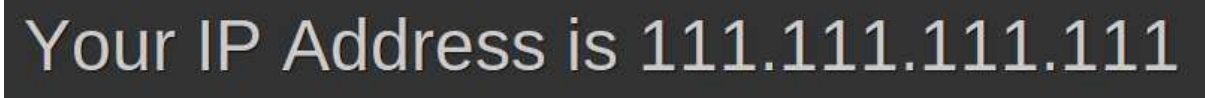

In this example, the first IP address is 123.123.123.123 and the second IP address is 111.111.111.111. As both IPs are different from each other, you can tell that your connection is working nicely. If you get the same IP addresses with and without VPN, check your settings or contact our support.

Internet:

http://www.shellfire.de hosting@shellfire.de

Geschäftsführung:

Florian Gattung Maximilian Behi

Bankverbindung: